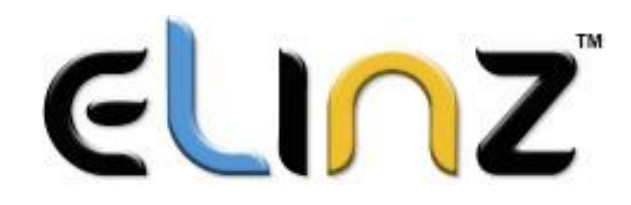

# Battery Operated Camera NVR CCTV Kit System Quick Guide

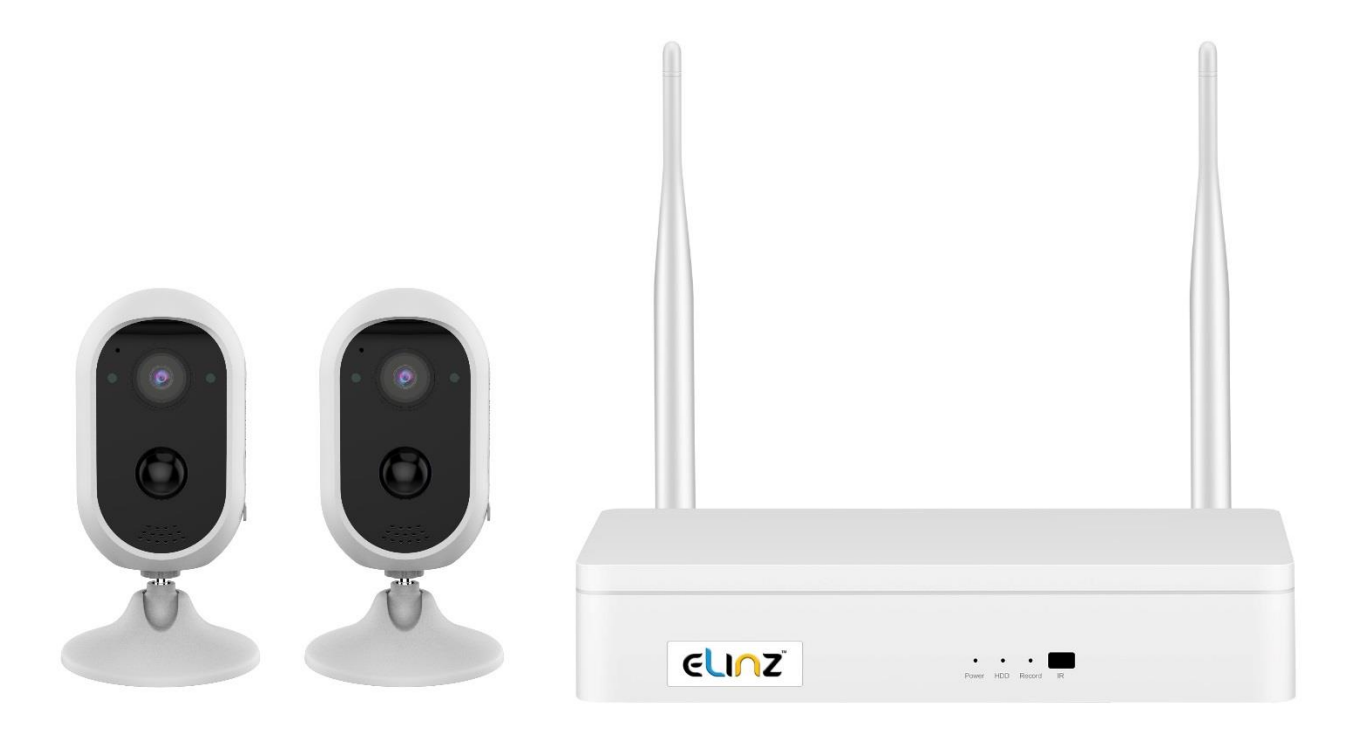

#### **SSD Installation and Removal**

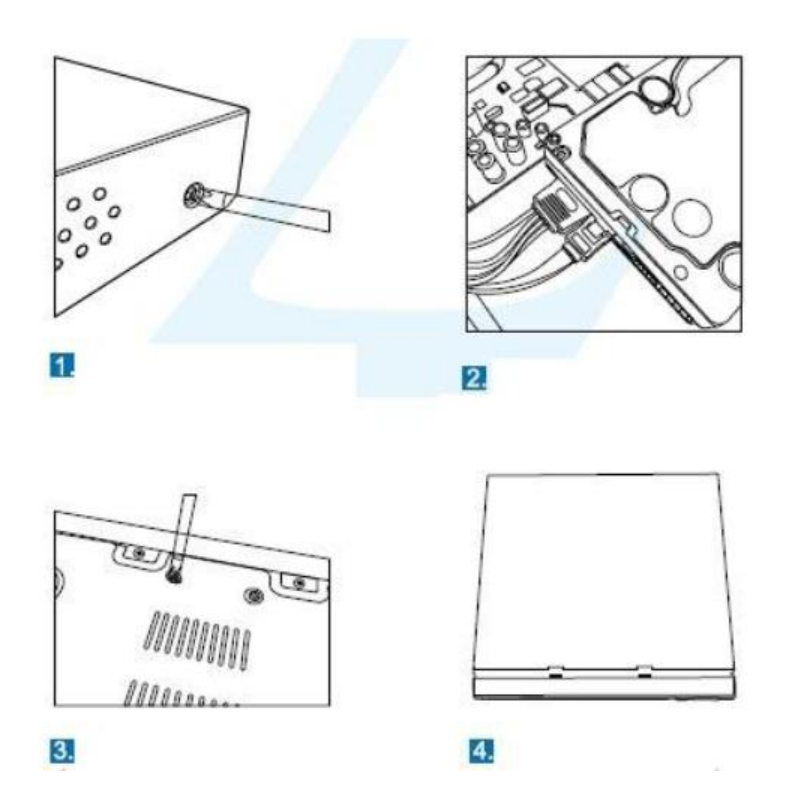

- 1. Turn off then unplug your NVR from power supply, unscrew and remove the top cover.
- 2. Disconnect/Connect the SSD power and data cables from NVR to the corresponding ports on you SSD
- 3. Align the SSD to the chassis baseplate and fasten using the screws included.
- 4. Put the cover back and tighten the screws

#### **NVR Back Panel Interface**

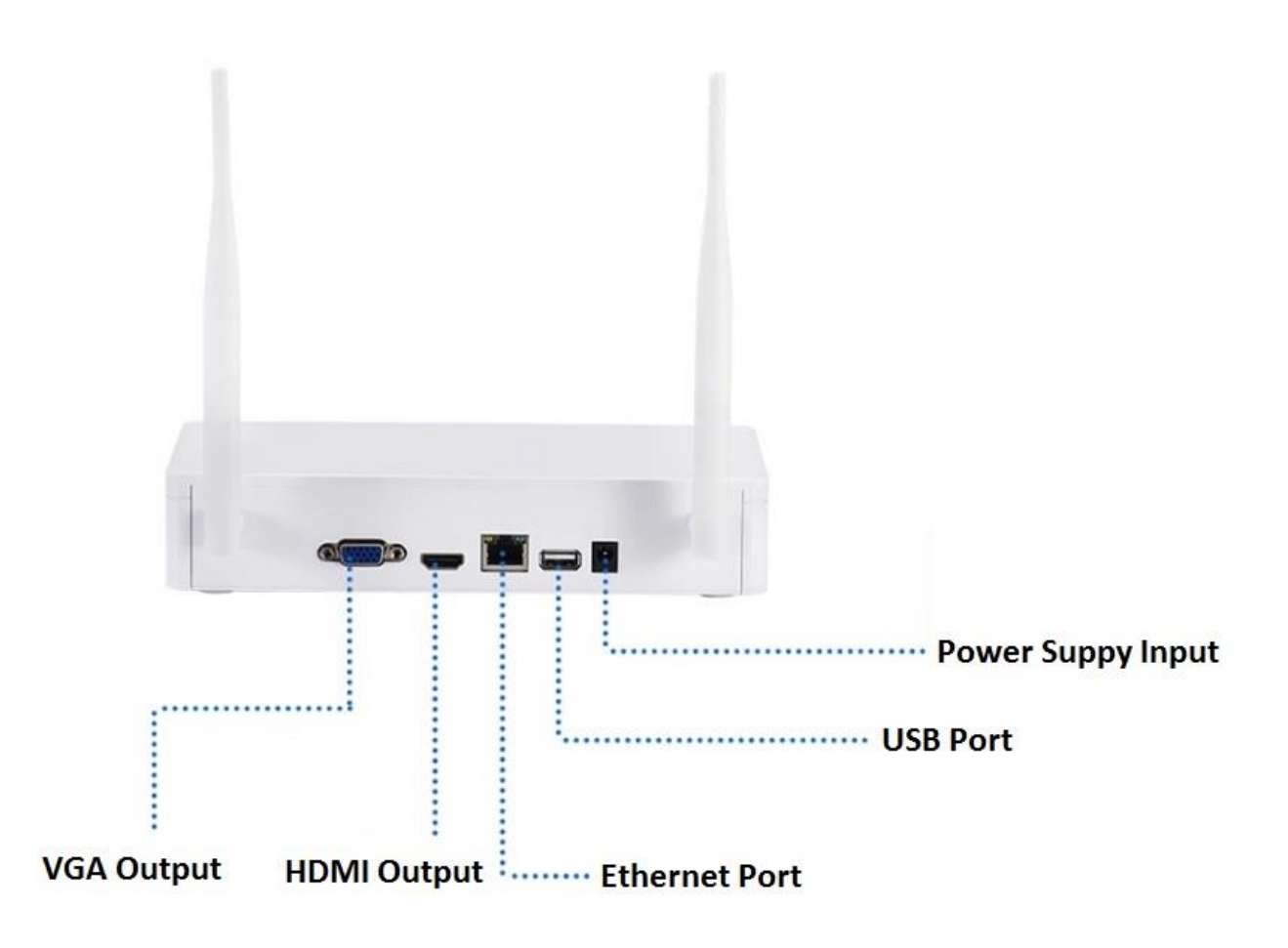

## **Connecting your system**

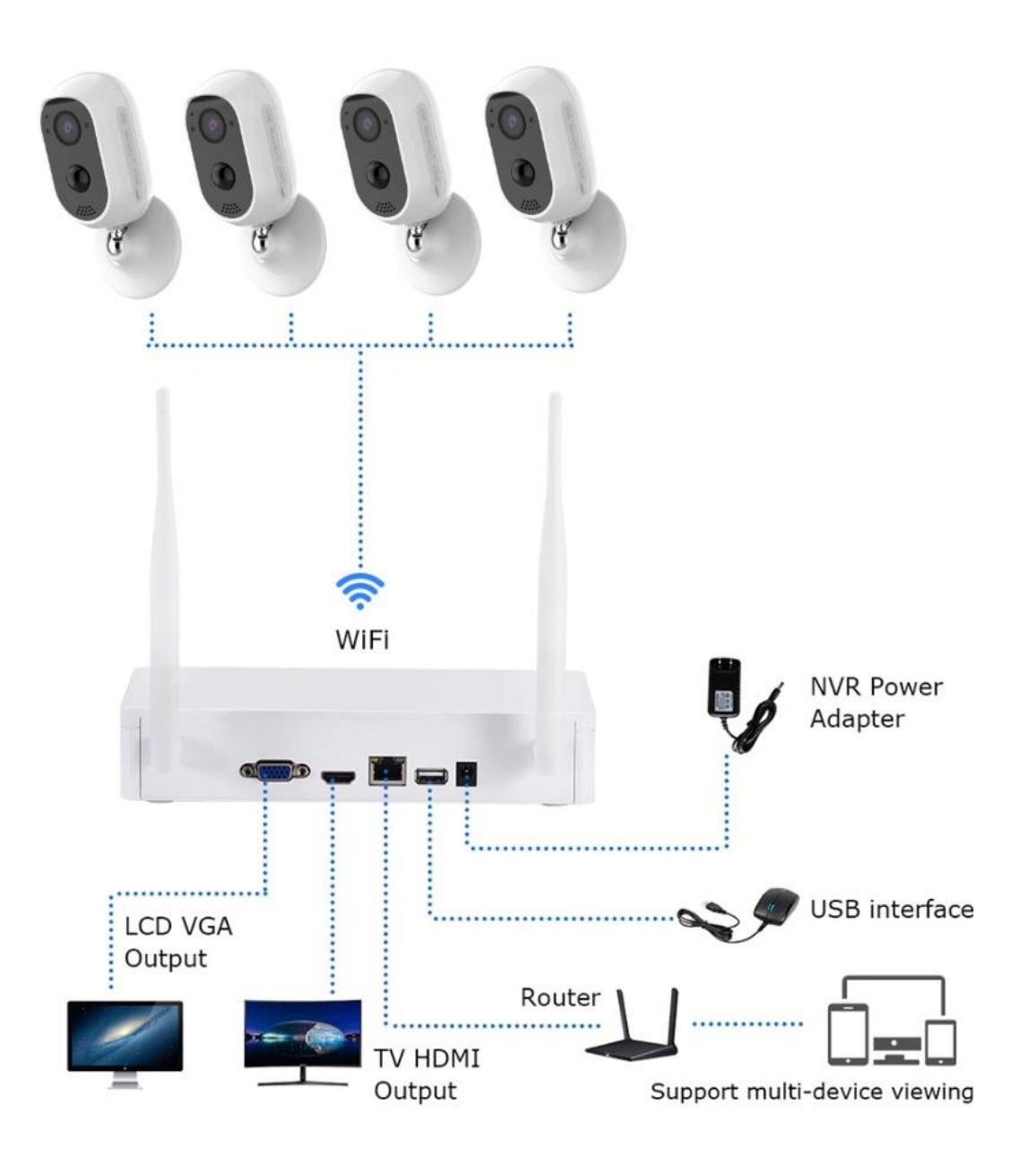

#### **System Setup**

After you finish connecting the system you should see camera's image live view on your monitor screen and window with default user name as admin without a password. Simply click "Ok" to continue

Default ID: admin

Password: none (means leaving the password empty, just click OK)

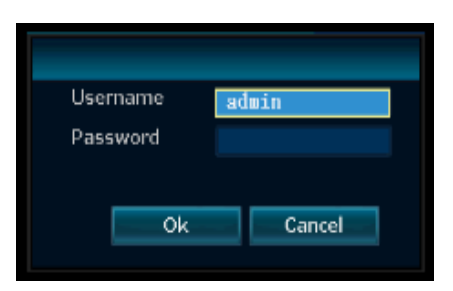

Note: Without Internet connection, the system will still allow you to do everything locally. However, getting the system ONLINE makes it capable of doing more remotely using your smart phone or PC.

Tips: To protect your privacy, please set your password at your earliest convenience.

**Right click**→go to **System Setup**→**System Admin**→**User** to set password. Password should be no more than 10 letters or numbers.

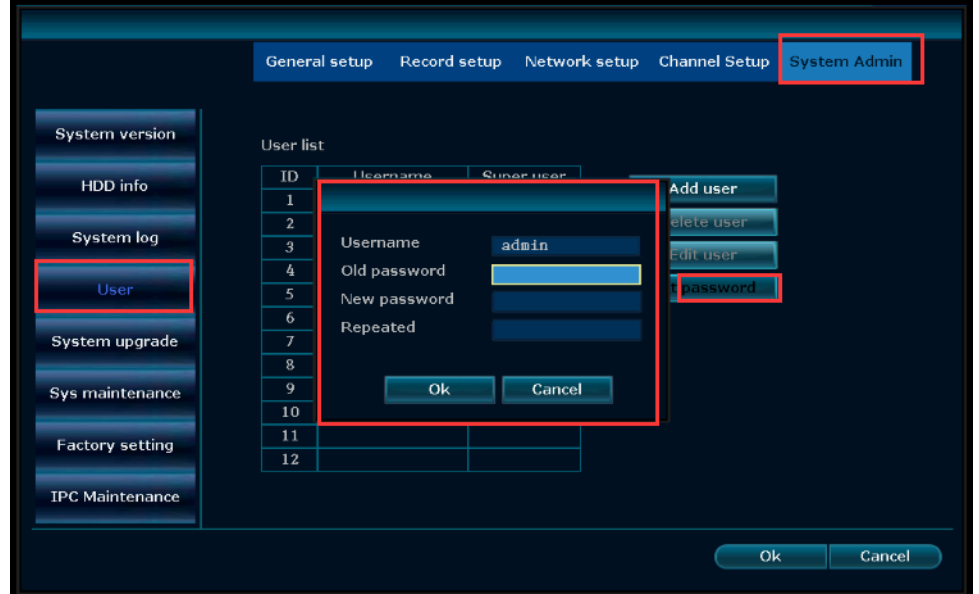

To learn more information about the network status, right click, go to **System setup**→**Network setup**, you will see Cloud ID is ONLINE and Network status is Healthy Network.

If not, please make sure the boxes next to DHCP and Enable (next to Net Diagnose Info) are checked. Within minutes you should see the NVR obtain the IP address and will go ONLINE automatically, Click OK.

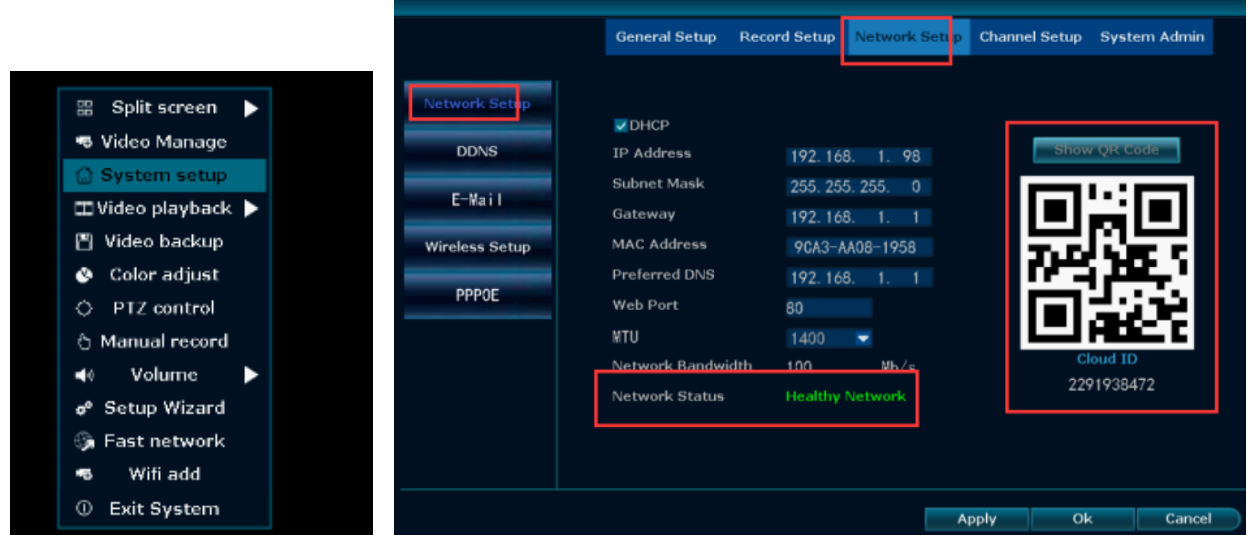

Viewing the Camera on Smart Phone

View on mobile APP

Step1. Download the APP and install it on your phone.

----Please search "EseeCloud" in Google play or Apple store and install it on your phone.

Step2. Run the EseeCloud APP and register an account (for first time using) and then login.

Step3. Click "+", then click "Add a video recorder".

Step 4. Scan the wireless NVR QR Code or add the ID displayed on the screen

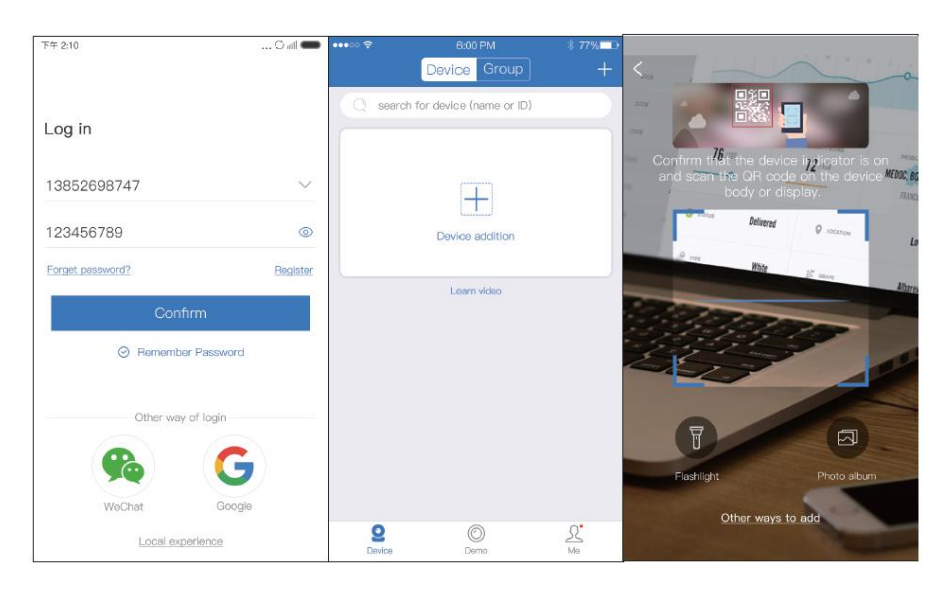

#### **Viewing Camera on Computer or Laptop by IE**

You can view camera on computer or Laptop by IE in locate or remotely.

Step 1. Open IE browser on your computer or Laptop, go to "www.dvr163.com". (If you don't have IE browser, please download it first)

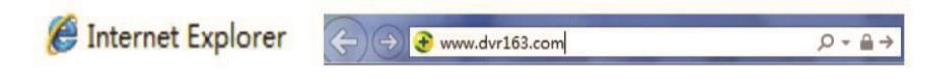

Step 2. Choose English first, Click User name login→ Input your username and password  $\rightarrow$ click login. If this was the first time that you use it, please click "New account" to apply an account.

Tips: If you have an account on your phone APP, then you can use the same account to login.

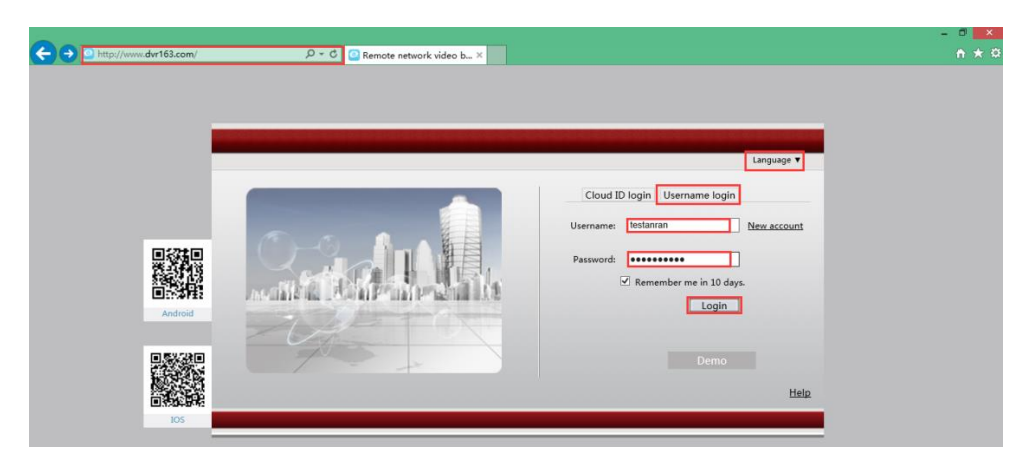

Step 3. Input the following information and click "Add'' to add the camera systems.

**Cloud ID:** Please input your Cloud ID (find it in the NVR's Network Setting, or right bottom corner of the screen).

**Device set name:** Name it yourself.

**Device user name:** This is NVR system's default user name, if you hadn't changed it, it should be admin.

**Device password:** This is NVR system's default password, if you hadn't changed it, it should be blank. If you have modified the password, please enter the password which you had set.

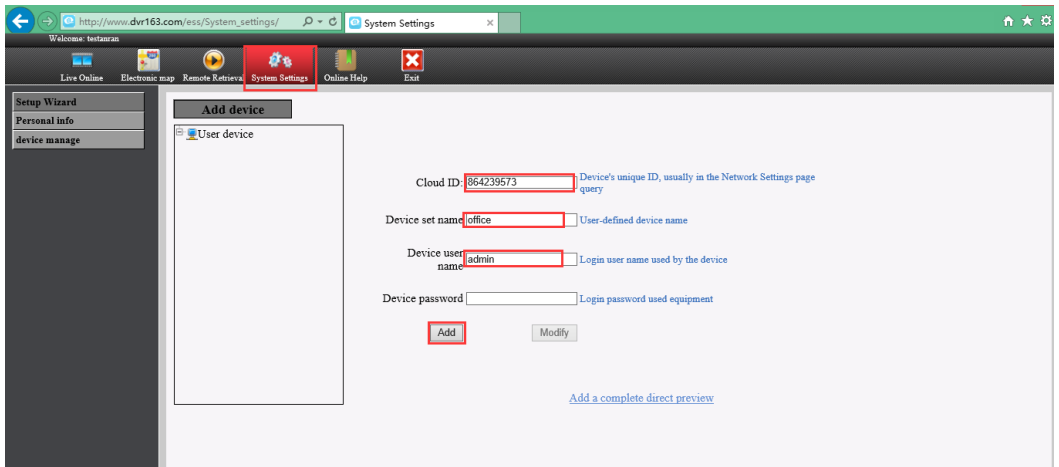

Step 4. Click Live Online and Click install Update Controls. When you install the plug-in file, please choose the English language.

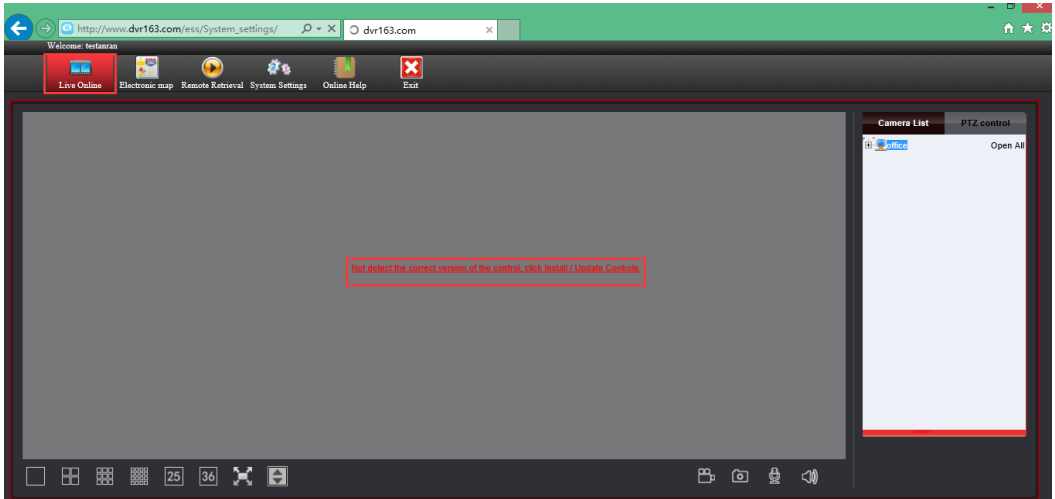

Step 5. When you have finished installing the plug-in, please click Camera list, then you can view your video now.

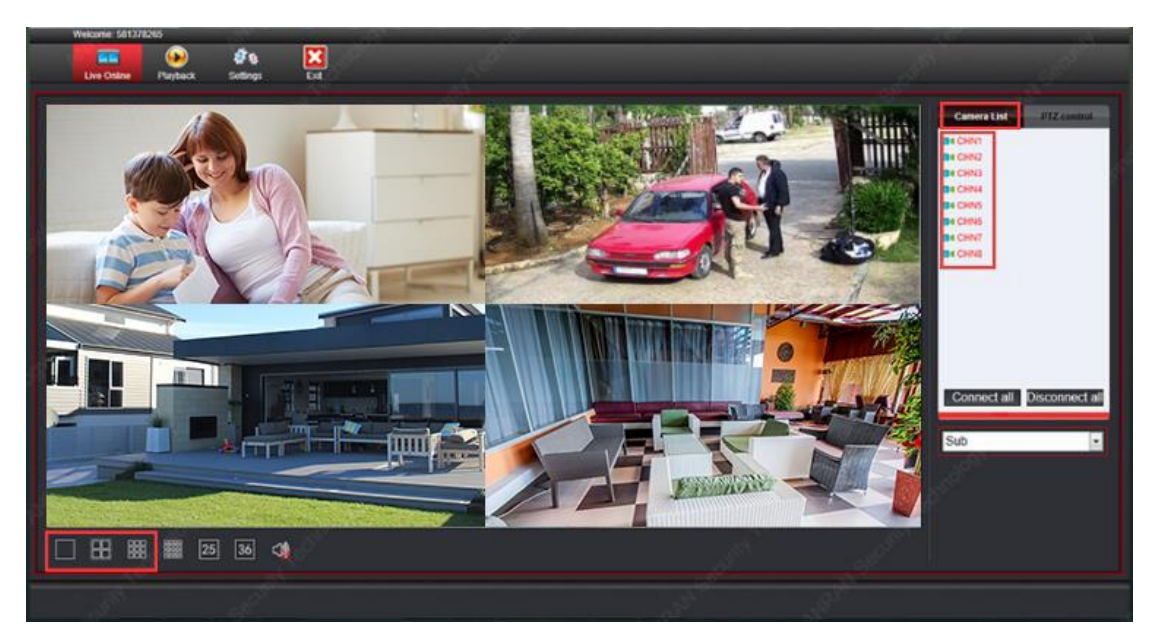

#### **Record Video**

#### **\*System with preinstalled hard drive**

Kits with preinstalled hard drive will automatically start to record videos when the system is powered on and running. The only thing to check is if hard drive is "Formatted". You can check it in **System Setup**→**General Setup** →**HDD setup**. If it's unformatted, select the hard drive and format it. After it's done, the system will record automatically.

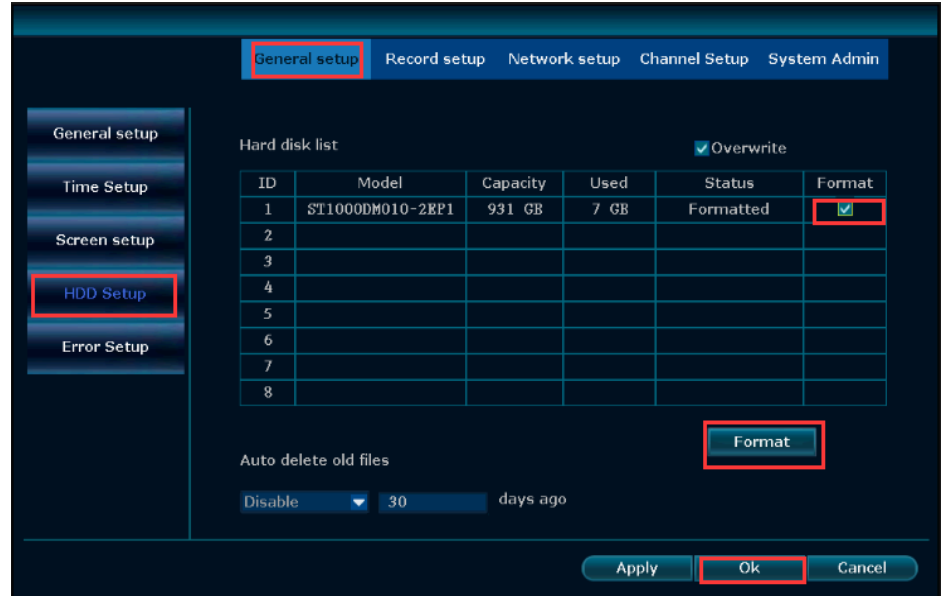

\*System without preinstalled hard drive

Please refer to image1 (**SSD Installation**) to install the SATA hard drive and format it. After it's done, the system will record automatically.

**Note: This system can record motion detected videos and cannot be used as 24 hour recording**

### **Motion Record**

Motion Record means to record only when movement is detected. Click right→System Setup→Record Setup→Record Plan. By unselecting "Time" and selecting "Motion", the channel will record only when motion detected.

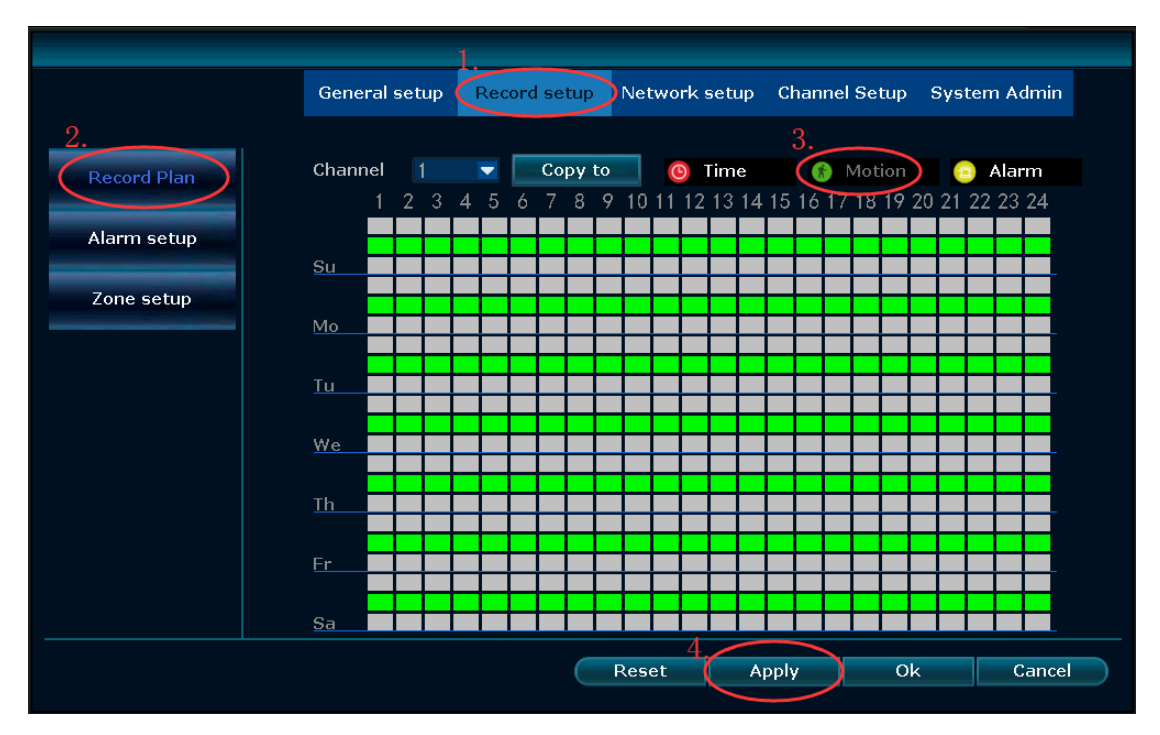

Tips: "Copy to" button. When you change the settings, it applies to channel 1 only by default. If you want to apply the change to all channels, please click "Copy to" to copy the setting to all channels.

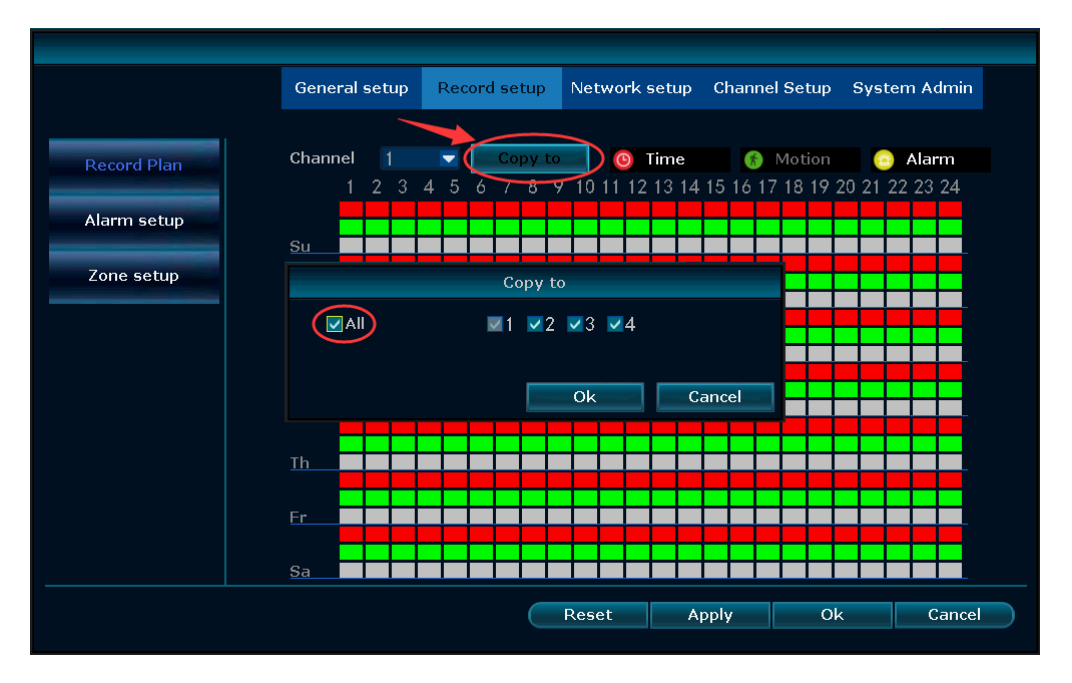

#### **Playback video**

In the NVR system, Choose Video playback. You will then enter the Video Playback system. You can specify channels and time and search out videos. You can select the video file you want to play back, and then double-click it to play it back.

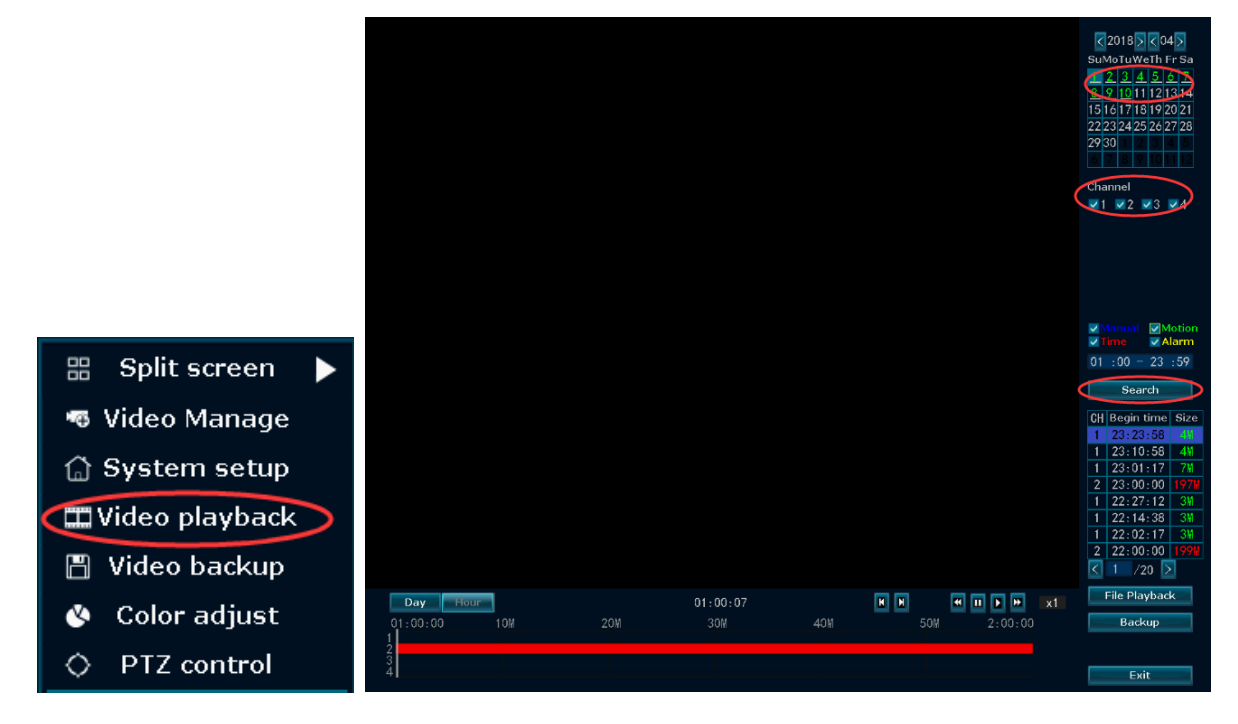

#### **Backup videos to USB storage**

When you have recorded video in your hard disk, you can back up the video with USB flash disk.

Plug an USB flash disk to your NVR's USB port→**Click right button**→Choose **Video backup**→choose **the channel and time period**→**Search**→**Choose the video clips you want to backup→Click Backup**. Click "Yes" to backup record. Click OK when backup record succeeds.

Tips: If the NVR just has one USB port, you should use an extension cable so you can plug in the mouse and your USB flash disk.

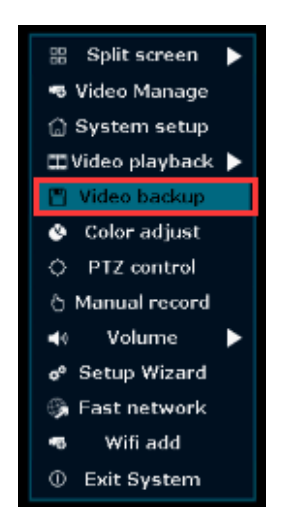

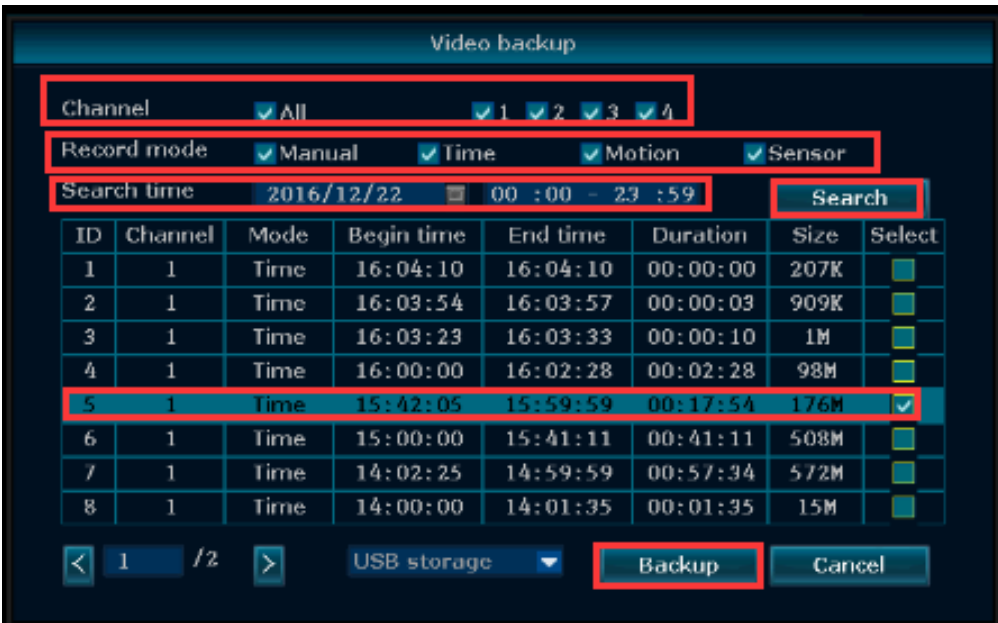

#### **Device Management - Adding new camera**

If you would like to add additional camera to your cctv system you need to match code the camera, you need to put the camera next to the NVR

1. Please put the camera next to the NVR, and connect the camera to the power supply

- 2. Right click --go to "Wifi add", as pictured below
- 3. It will automatically search and add cameras
- 4. A few seconds later the picture will be displayed on the screen
- 5. Click "Exit" after all cameras are connected

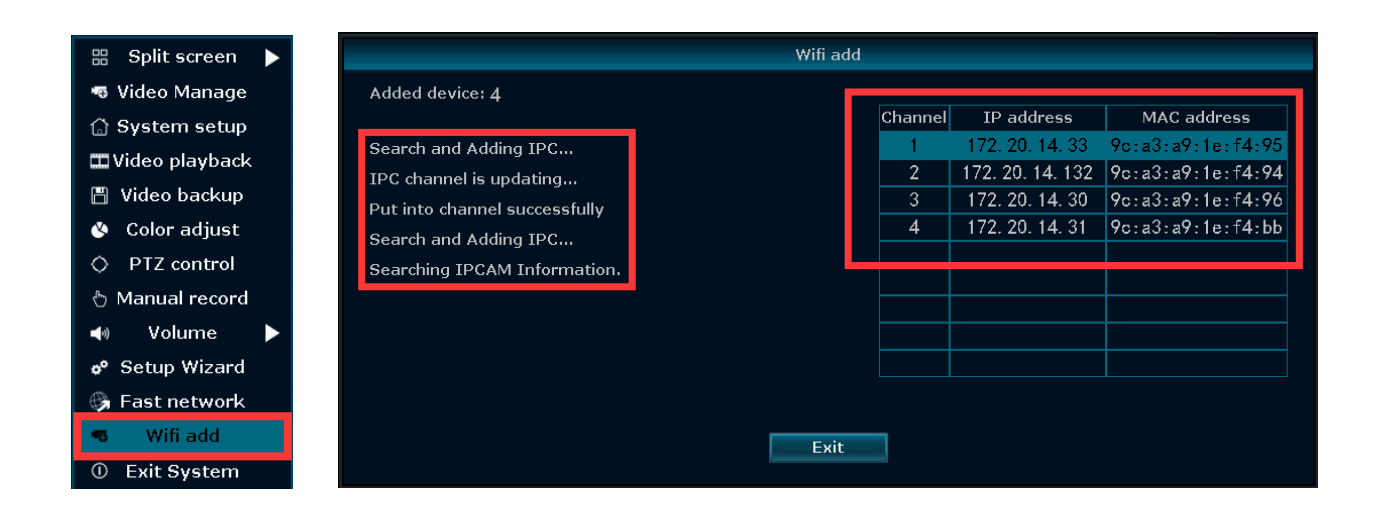

### **Delete channel**

Delete channel is only used when you need a channel for a new camera. In Video Manage, select a channel from below box, click delete. The camera will be deleted from the channel. You can then use 13.1 Match code to add a new camera to the channel.

#### **Name cameras**

Right click to show Main Menu→System Setup→Channel Setup→Channel OSD→Camera Title; You can name each camera here.

Tips: The system can handle very long distance. However, obstacles (like walls) can cause a weak signal. Try to avoid obstacles between connected devices if at all possible.

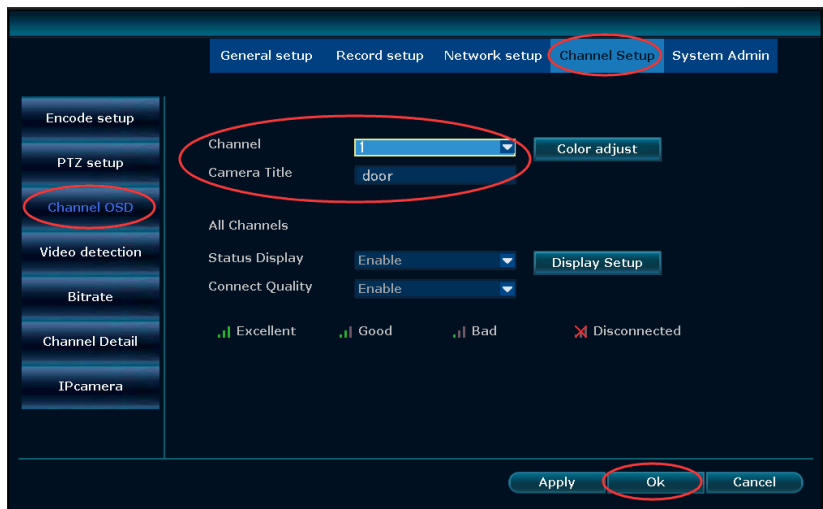

#### **Change camera sequence**

After the cameras are mounted, users may want to change the sequence of cameras to get a better overview of the system. Simply use the UP and DOWN arrow buttons in the Device Manage so you can change the sequence

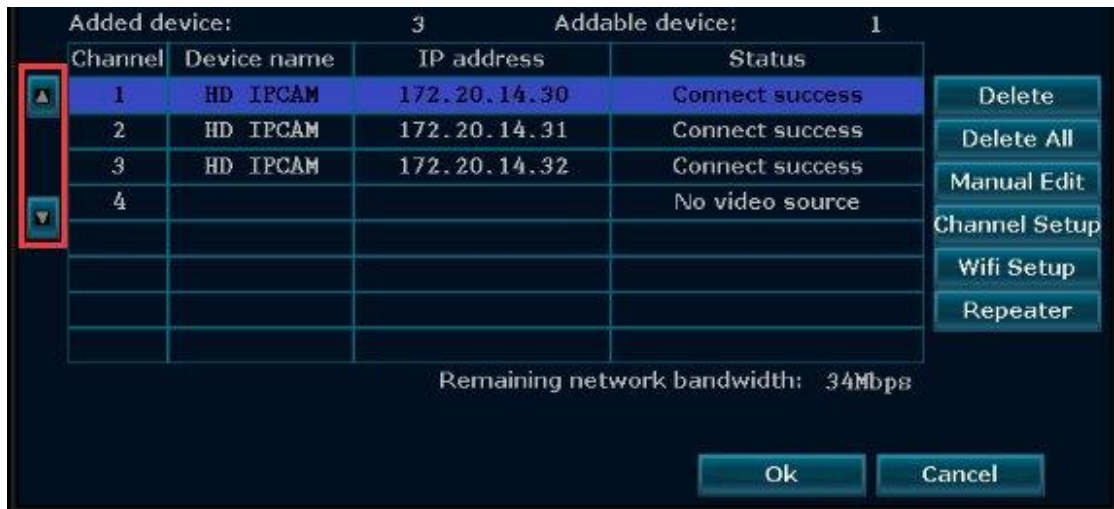

#### **Email notification**

The Cloud ID should be **ONLINE** and the Network Status must say "Healthy Network" first. Please prepare a Gmail address and set up the email notification as following steps.

**Step1.** Login to your Google account on your PC, click "Signing in to Google." Make sure "2-Step Verification" is off and the "Allow less secure apps" is turned on

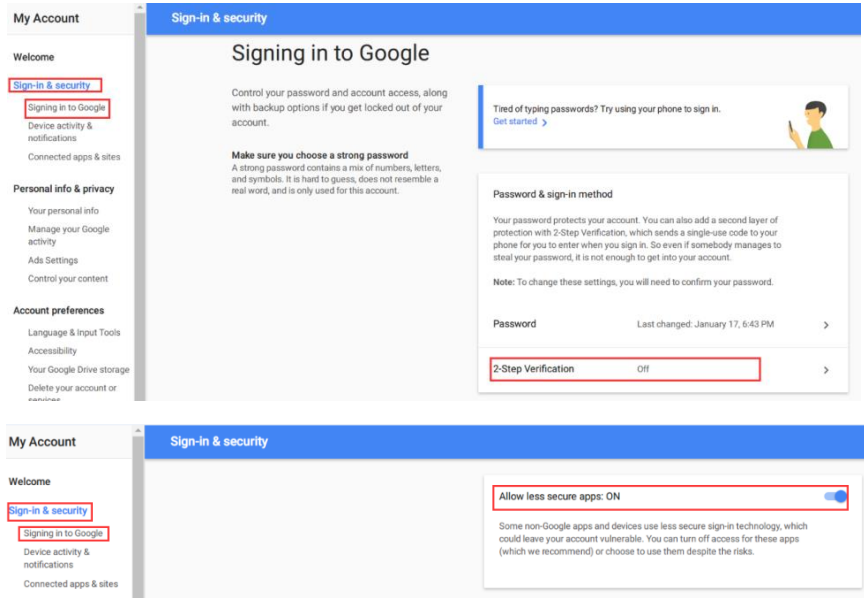

**Step 2.** Go to NVR system, right click: **System setup**→**Channel Setup**→**Video detection**. Check **Enable for Motion Detection**→**Open Alarm-mail Notice and App Alarm**→Click **Ok**.

- $\triangleright$  Arming time---click this button, which you can set the alarm time.
- $\triangleright$  Area edit--- click this button, which you can modify the motion detection area. (Default motion detection area is the entire area a camera can see)

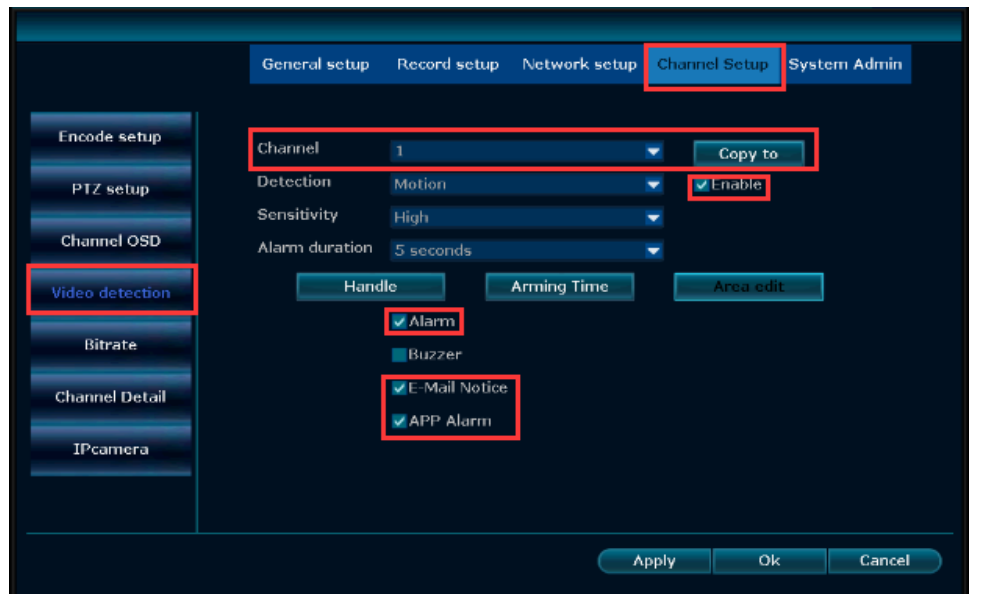

#### Step 3. Setup email account

Click right→**System Setting**→**Network Setting**→**Email**. Enable E-mail function and fill in email settings. Click Test until it is successful. If the test failed, please change to another e-mail and try again. Finally, click OK to save all the settings (No matter test success or not, please click Ok to save your settings first).

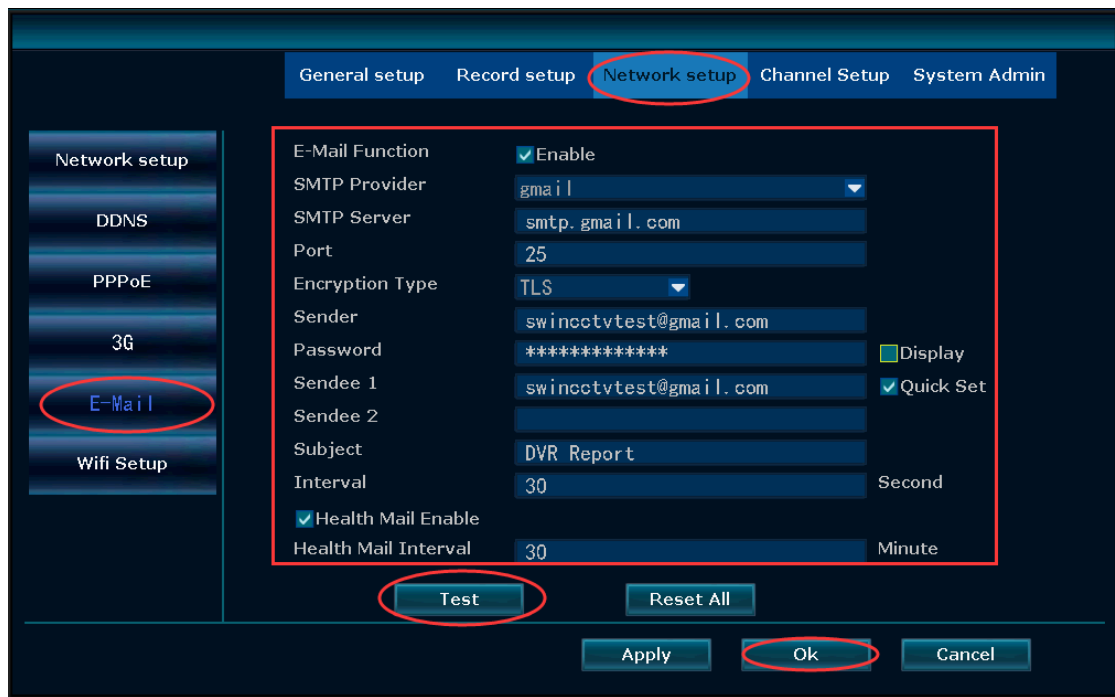

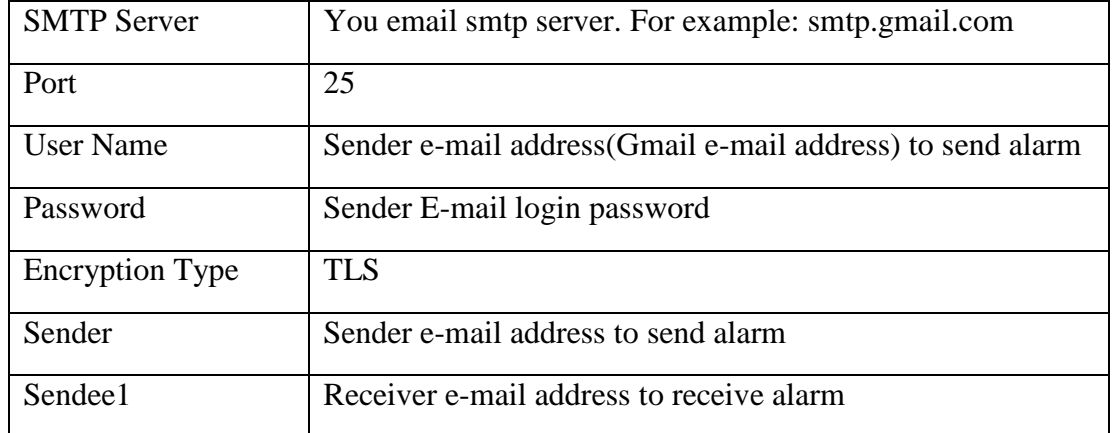

#### **Formatting SSD or HDD**

Right click the mouse, **System setup**→**General setup**→**HDD setup**, then click **Format** and **format HDD**.

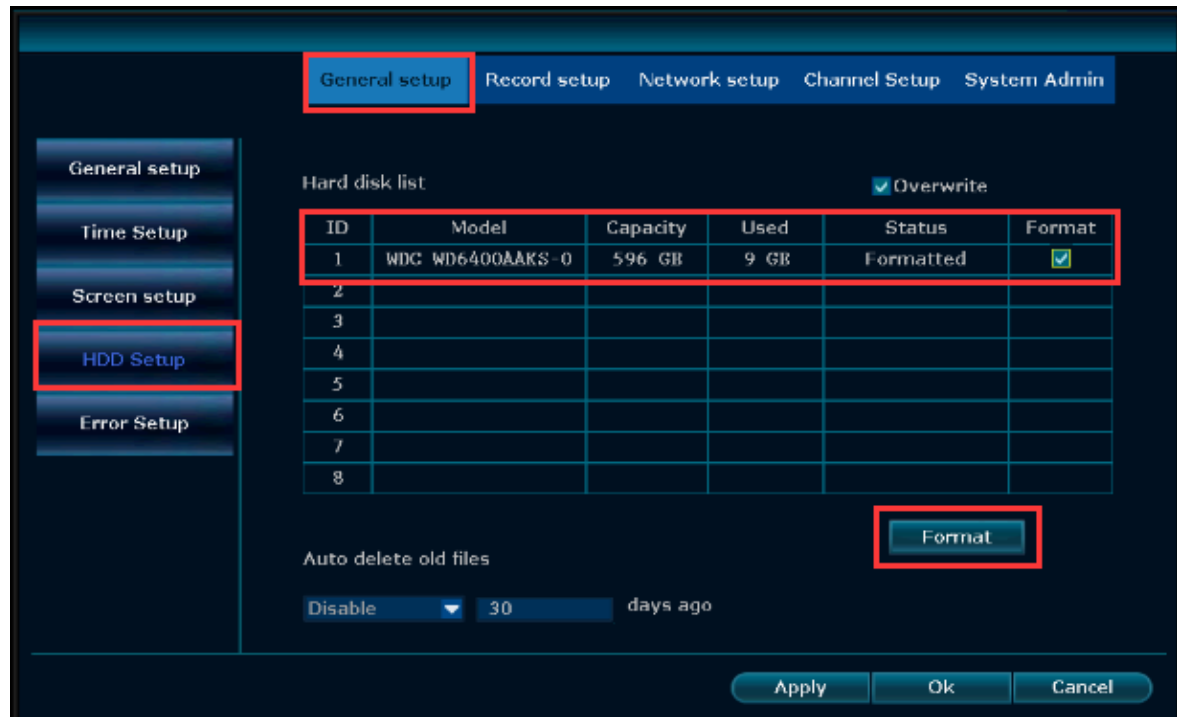

Tips: You also can check if your system had already preinstalled the hard drive as above method

#### Setting up Motion Detection

**Motion Record:** Motion Record means to record only when movement is detected.

1. Click right button→**System Setup**→**Record Setup**→**Record Plan**. By unselecting "**Time"** and selecting "**Motion**", the channel will record only when motion detected.

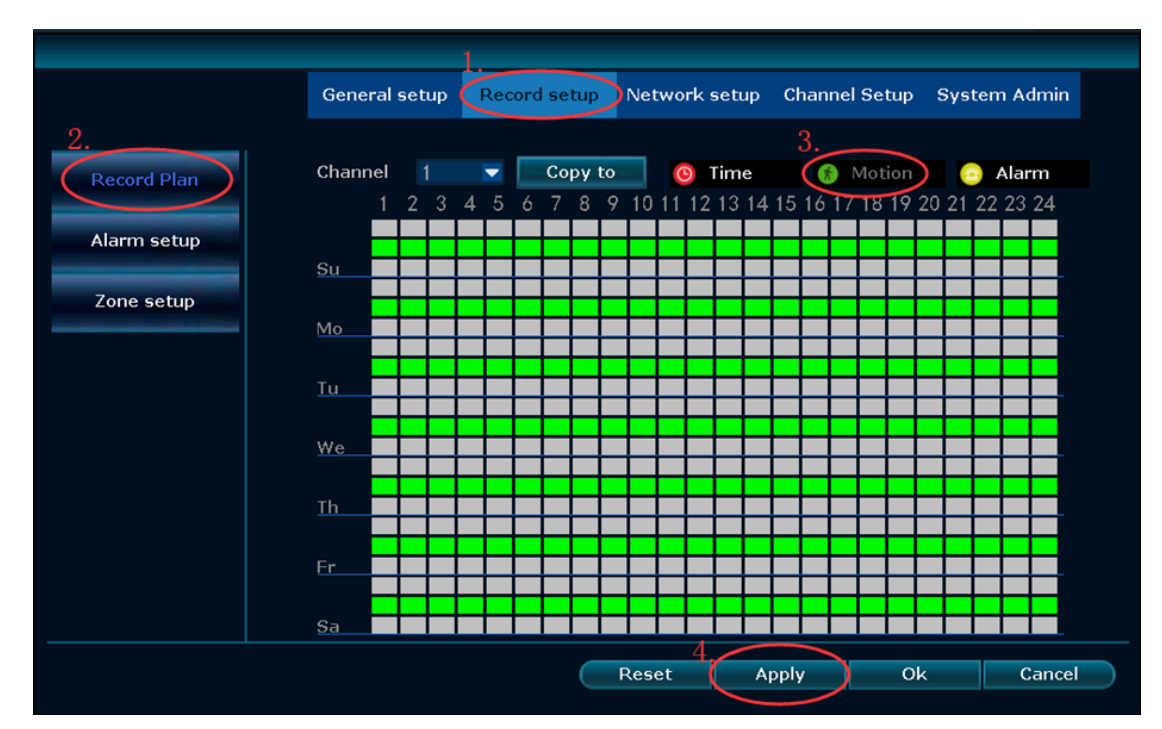

Go to the NVR system, right click: **System setup→Channel Setup→Video detection**. Check Enable for Motion Detection

**Channel:** which camera you want to set Motion Record

**Detection:** choose "Motion" and need ticked "Enable"

**Sensitivity:** Sensitivity adjustment

**Alarm duration:** The length of the alarm recording

**Arming time**---click this button, which you can set the alarm time.

**Area edit---** click this button, which you can modify the motion detection area. (Default motion detection area is the entire area a camera can see)

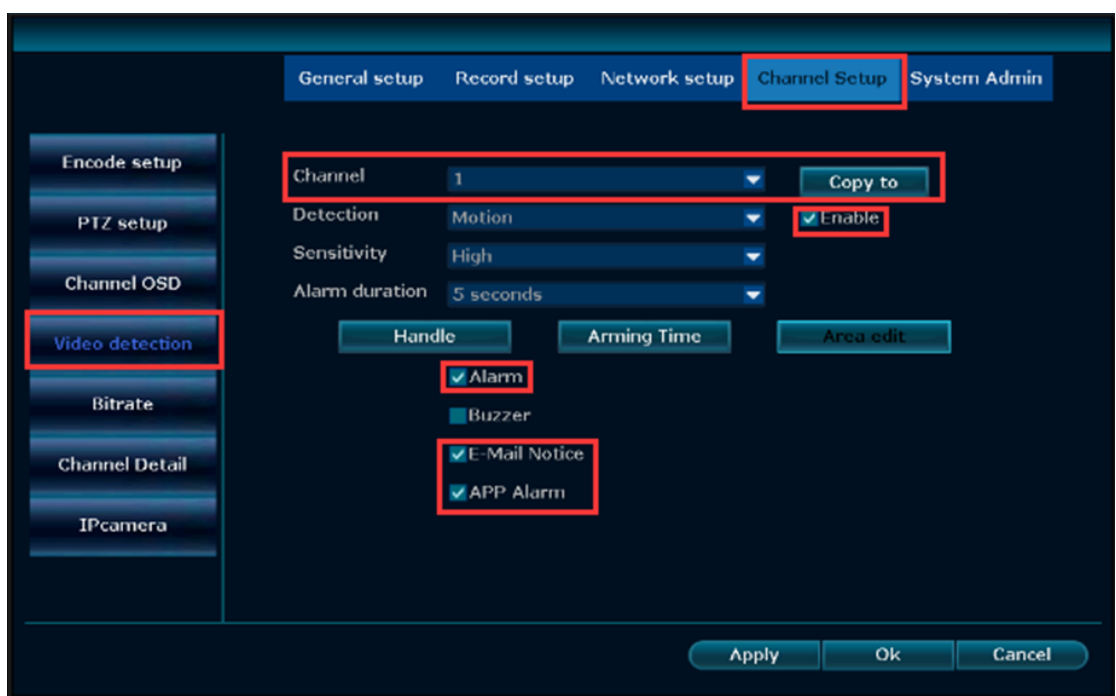

If you need return or repair the item, please contact us at 1300 881 773 and simply fill out following information and send an E-mail to sales@elinz.com.au

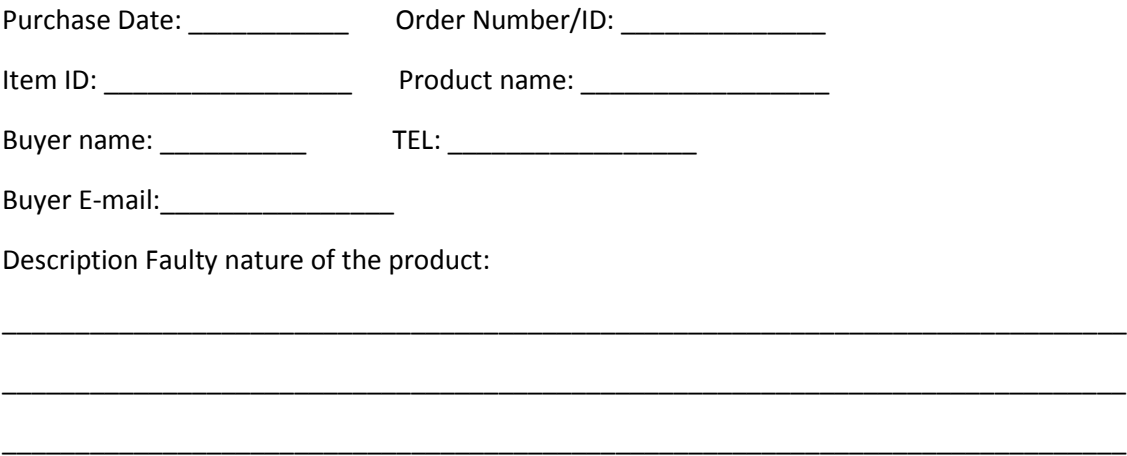

For any inquires, issue or comments concerning our products, please send Us an email to the address below and we will respond as soon as possible.

Feel free to contact us at 1300 881 773, send us an email at sales@elinz.com.au or chat with us